Operation Notes

*Openbadges Activity Rule Events: Google Forms Add-on Development release notes*

# [Version 1]

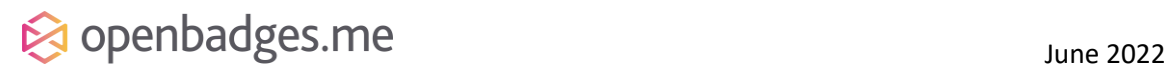

#### Introduction

This document contains the release notes for *Openbadges Activity Rule Events - Google Sheets and Google Forms Add-on*.

### What's new

Using the ActivityEvents api, there is now a Google Form Add-on. This allows a user to install the add-on into their chrome account and when filling in a Google Form, to send data to the activity events api. This can then issue badges if interacting with appropriate rules.

Each row of the sheet is a 'rule activity', meaning that when the rules processor receives the activities from the form it treats each activity as a single entity, checking if the rule has been satisfied as it goes along.

#### **Walkthrough**

1, Sign in to google forms, open a blank or existing forms.

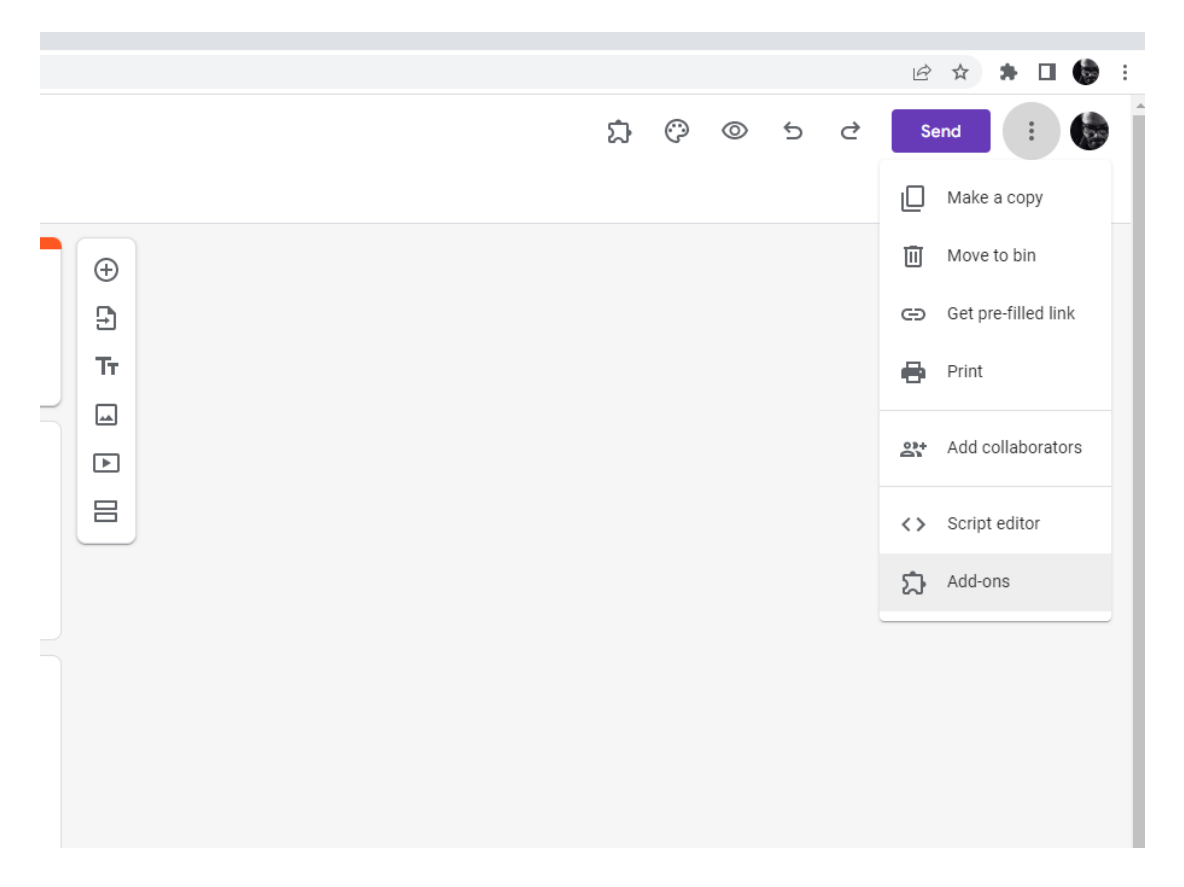

- 2, Clack the three dot icon in the top right hand corner. And select get add-ons
- 3, Find Openbadges.me Forms add-on
- 4, give permissions to run.

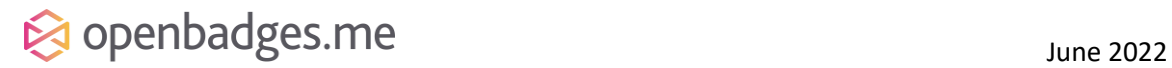

5, Once installed you will see a an icon on the top right has side, that looks like a jigsaw peace. Select this icon and you will see a drop down menu for Openbadges.me Forms

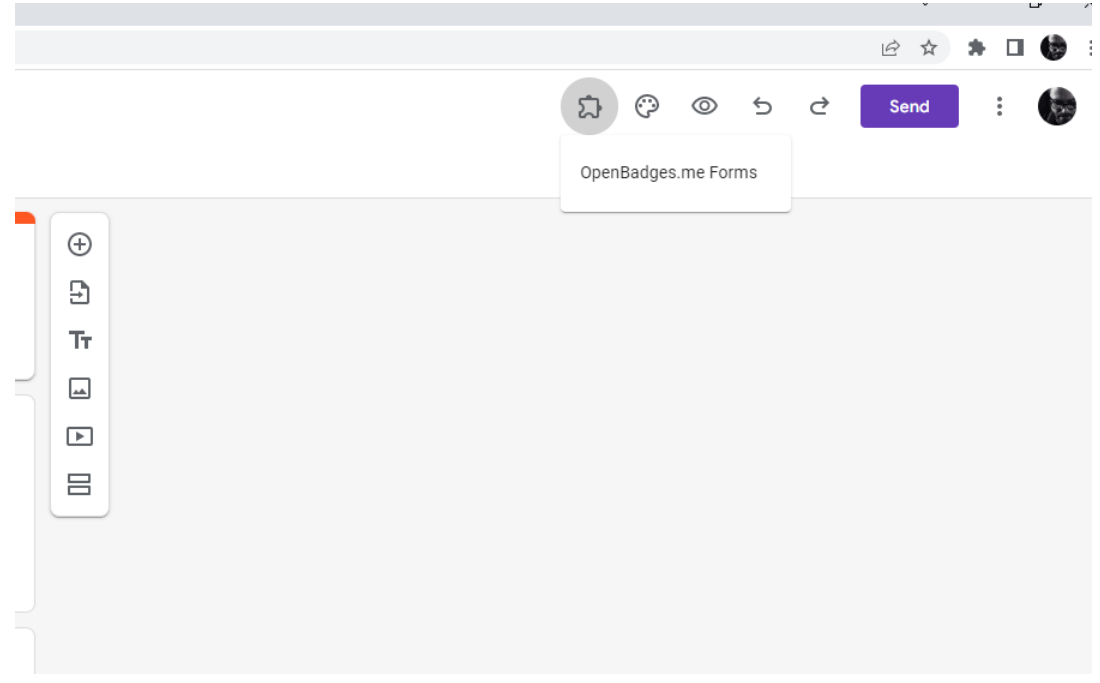

### 6, select settings.

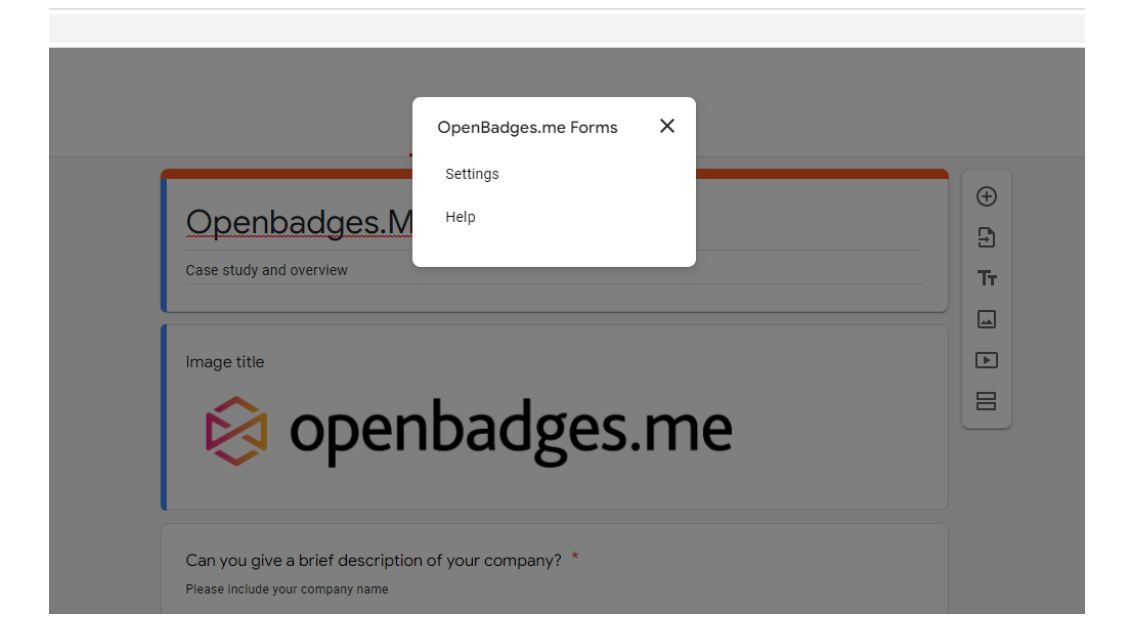

Solution of the 2022 openbadges.me

## 7, In the settings you will configure the Openbadges api authentication key and token to use

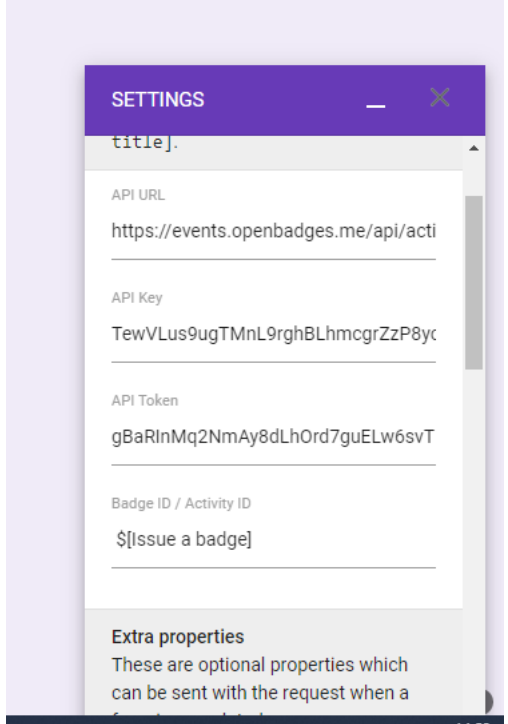

8, First sign into Openbadges as an admin then go to System Settings > API keys > Create

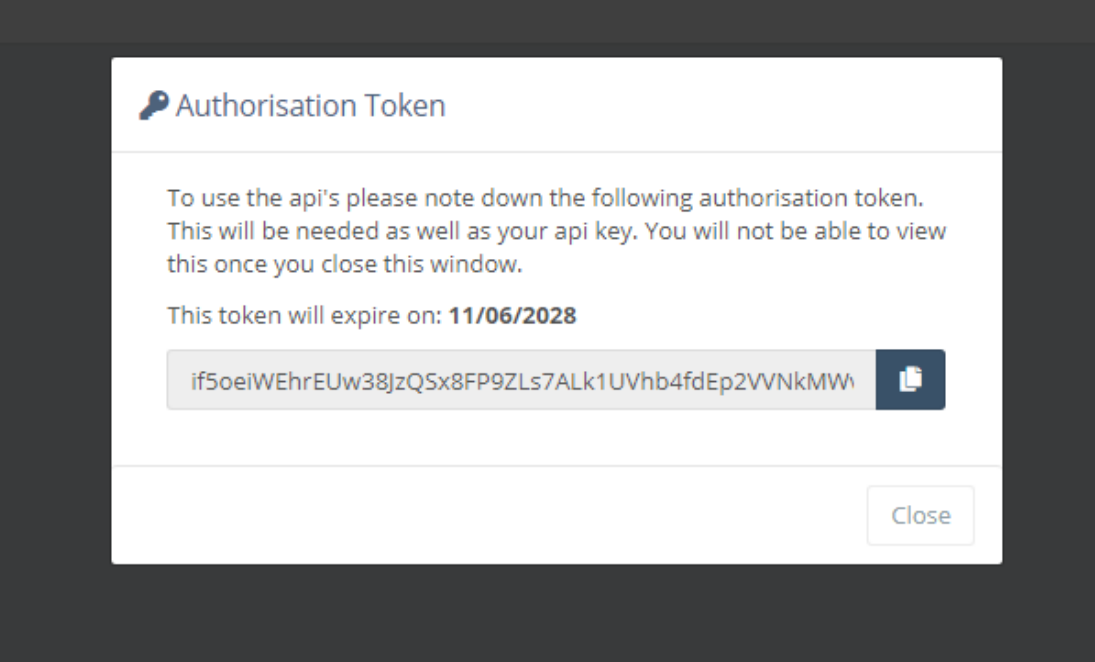

9, Note down the Authorisation Token as this will not be accessible once the modal has been closed

10, And once the modal is closed, note down the API Key Id

11, enter the API key

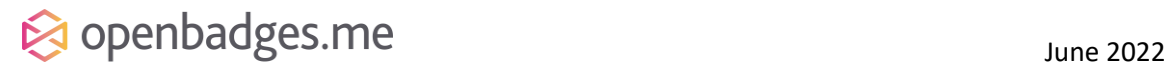

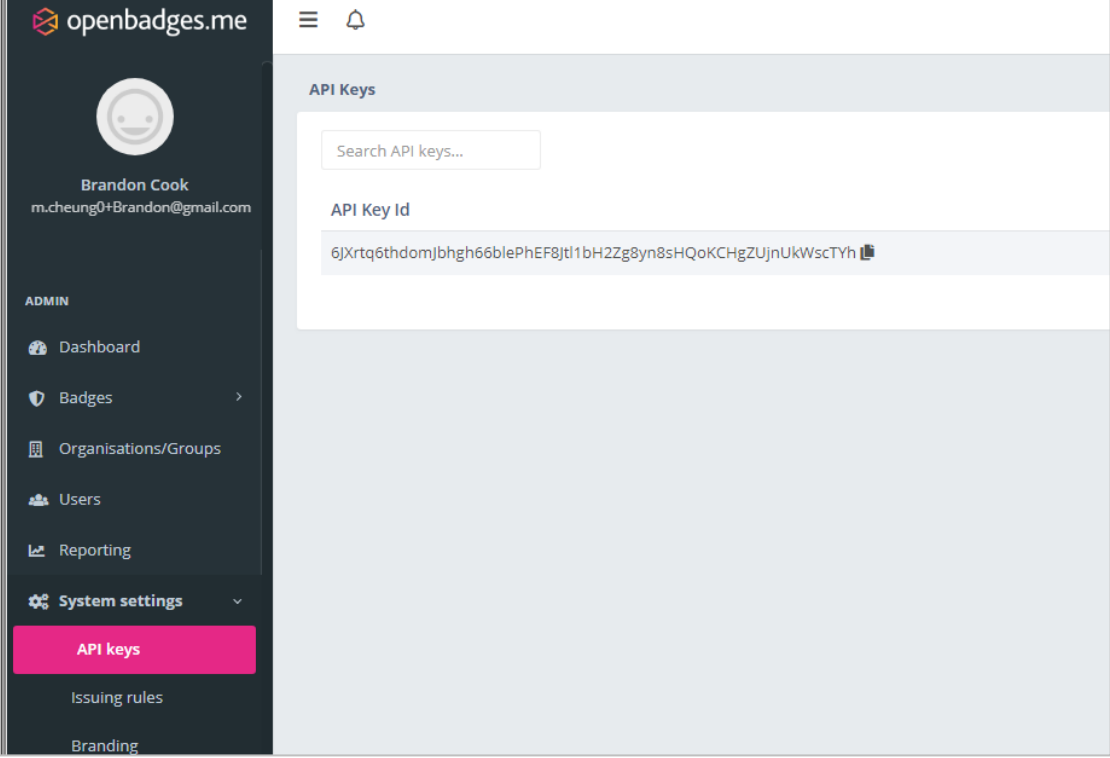

## 12, Now enter the api token

# 13, Badge ID/Activity ID

\$[NAME OF QUESTION] This is the questions you will make to relation to the "Issuing rule" in Openbadges.me

This needs to be related to the rule in place. The rule needs to be created in Rules-Based issuing in the site. The result of the question can then be the trigger to issue the badge.

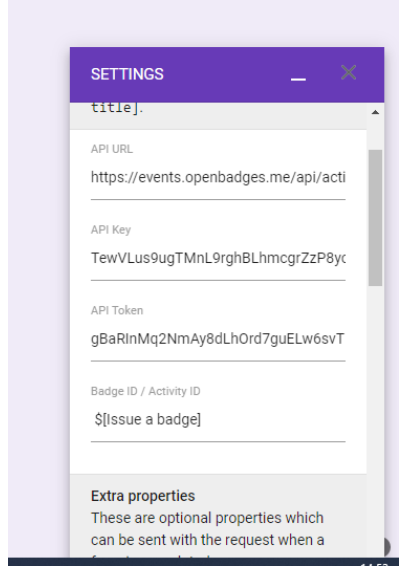

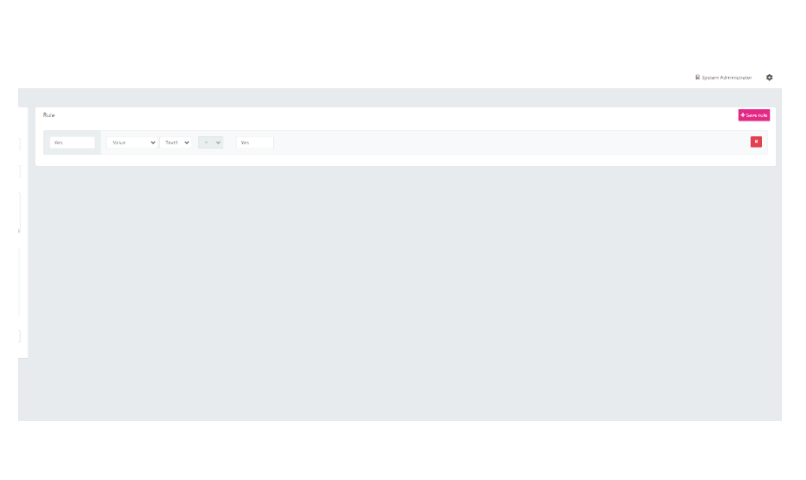

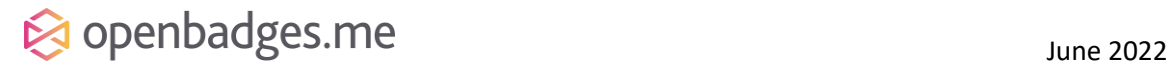

In this example the rule in place is the answer "Yes" to the question "Issue a badge" with the result needing to be "Yes" that is also in the rule, that is issued and recorded on the form in "Test form one"

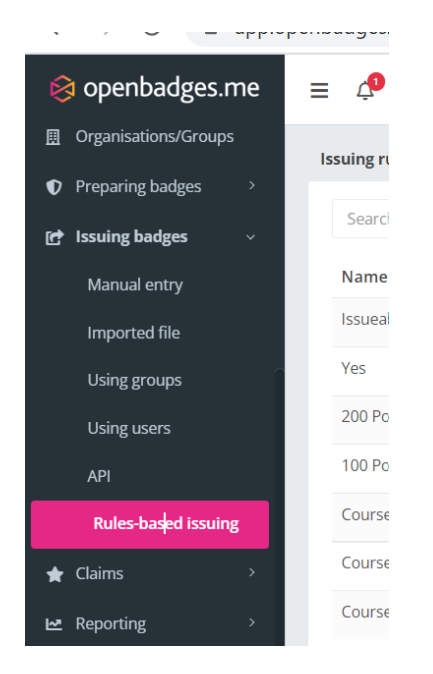

14, in order for this rule to work and to put the specifications for this rule in place, it needs to be set up in "Rule based issuing"

15, Click create a new rule. And select singular rule. For a singular event to happen. Collection is for a series of events.

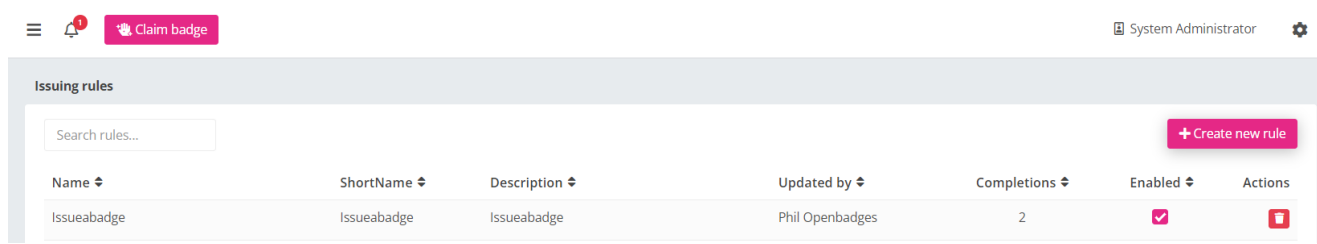

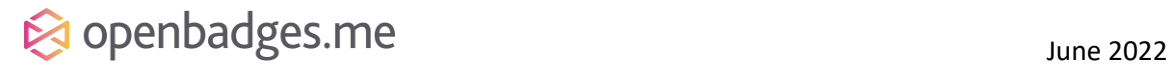

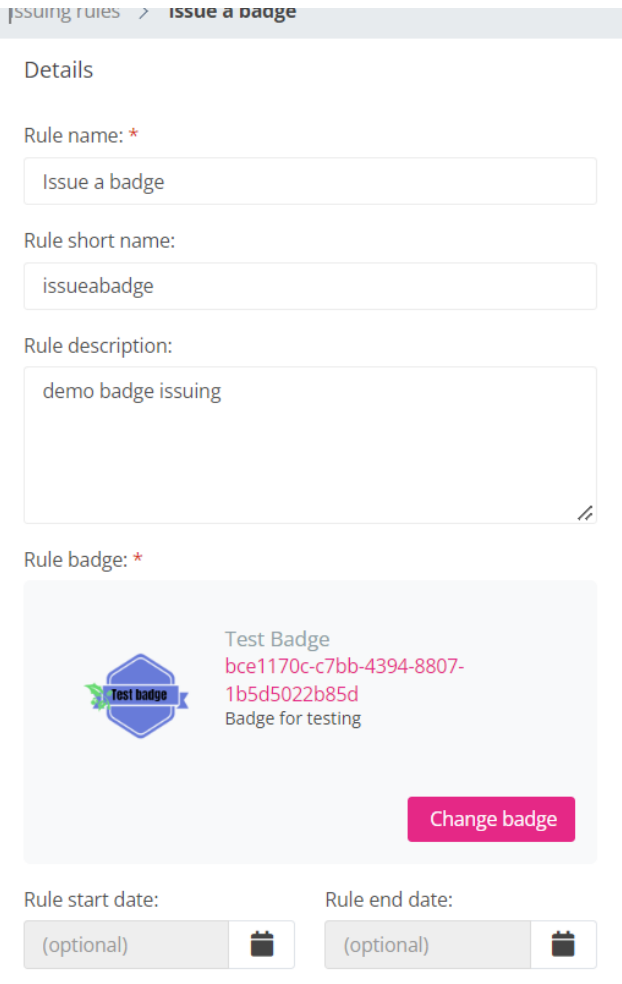

16, Give your badge a rule, short name and rule description. And include a start and expiry date if required.

17, when creating the Rule, the field in this case is a response to a question on the form. The form has the questions "Issue a badge" and the response to this needs to be yes. So in the creation of a rule, insert the relevant criteria in place to state this.

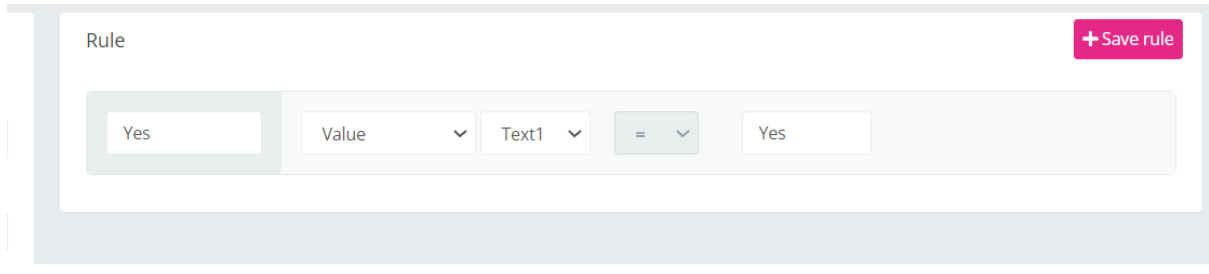

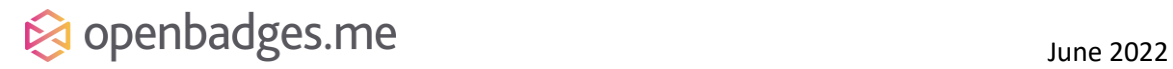

# **Rule Parameter and Values Match Operators**

When setting up a rule, depending on the condition you set, parameter values are made available:

- Text 1
- Text 2
- Date 1
- Integer 1
- Integer 2

These allow a rule to have syntax such as

• 'if the value supplied is equal to the value of <Text 1>, then be triggered'

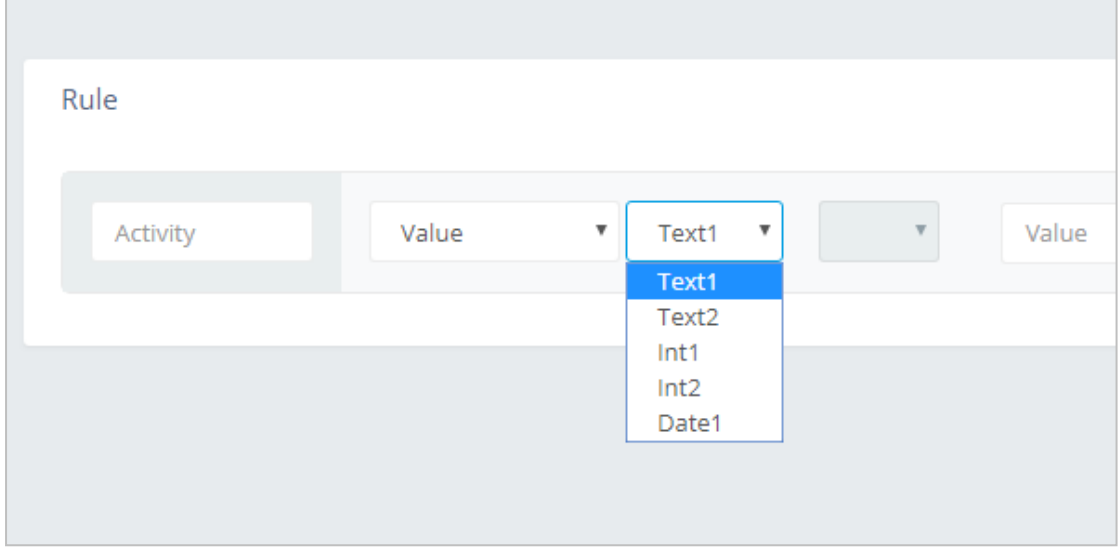

Likewise, value match operators are made available according to the selected condition:

- = 'equal to'
- <= 'less than or equal to'
- < 'less than'
- > 'more than'
- >= 'more than or equal to'
- != 'not equal to'
- - 'between'

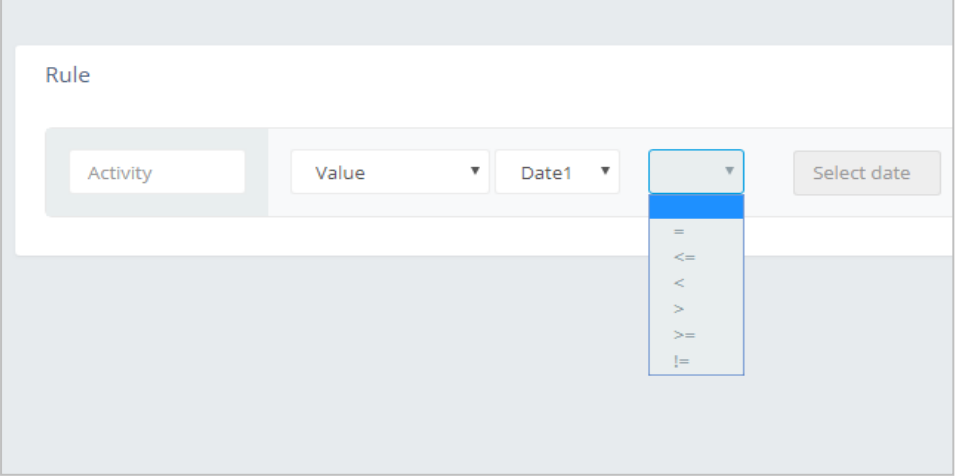

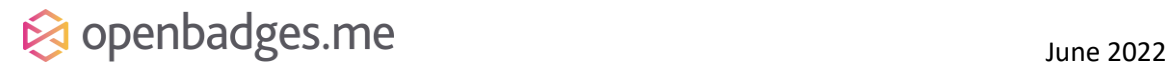

# **Rule conditions**

A rule must specify a condition to operate on:

- Count
- Distinct Count
- Value
- Running Total
- Exists

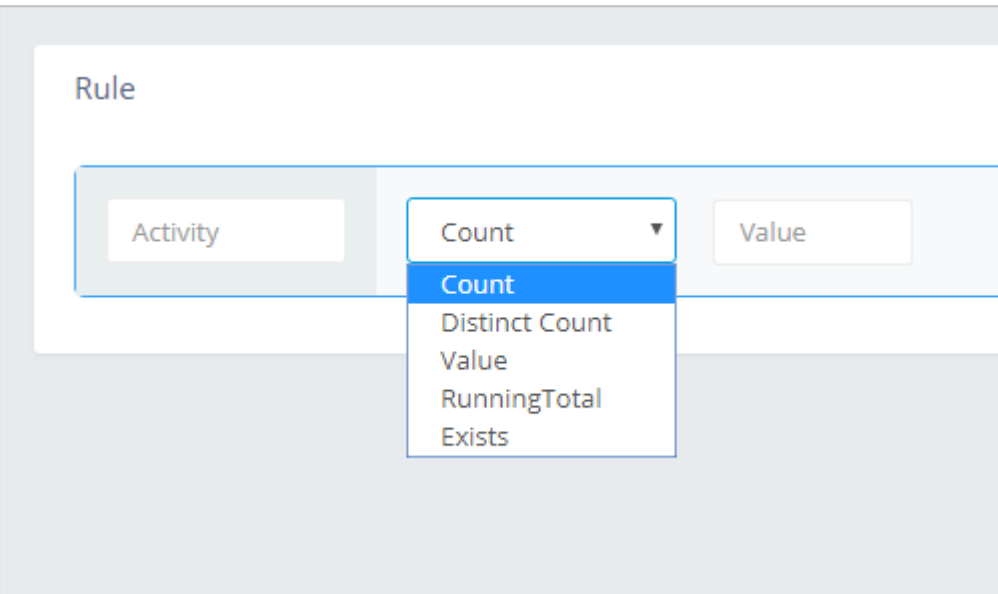

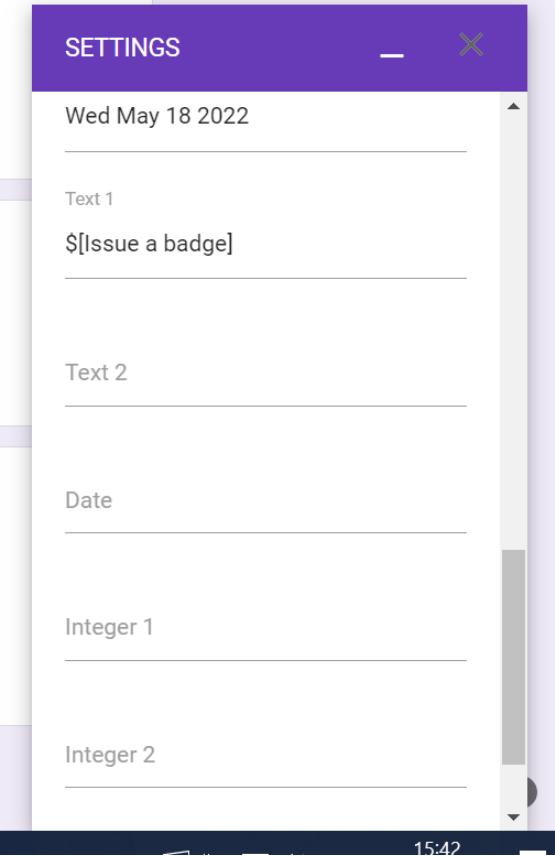

18, Creating the Rule of a response "Yes" as the trigger for the activity ID being the questions [Issue a badge], and selecting "Text 1" as the field the rule conditions is pointing to. Creates the relevant question in the add-on settings under "Text 1"

# Solution of the 2022 openbadges.me

19, Make sure all your corresponding information for the user are captured. Make sure the user identifier is the users email as this will be used for the badge information

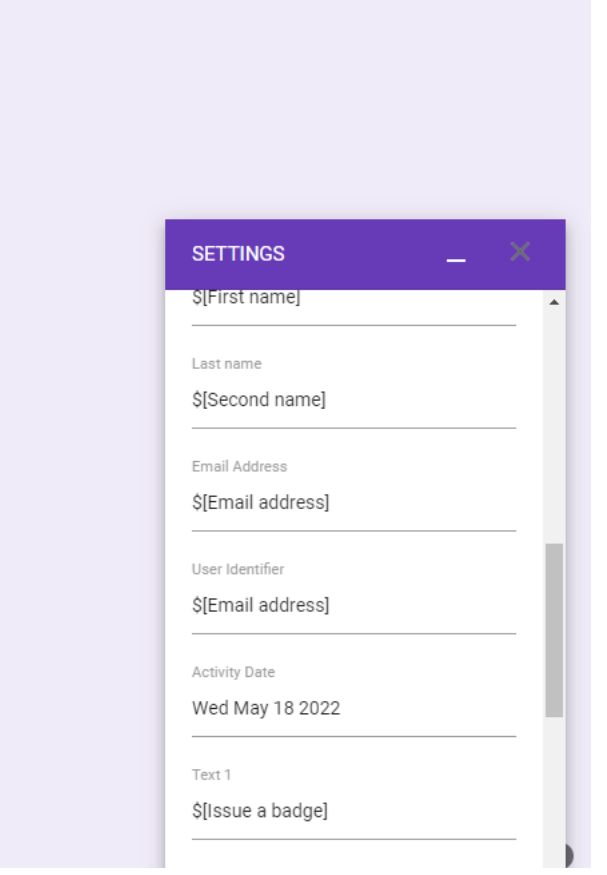

Using the examples above see how these correspond to the Demo form regarding data.

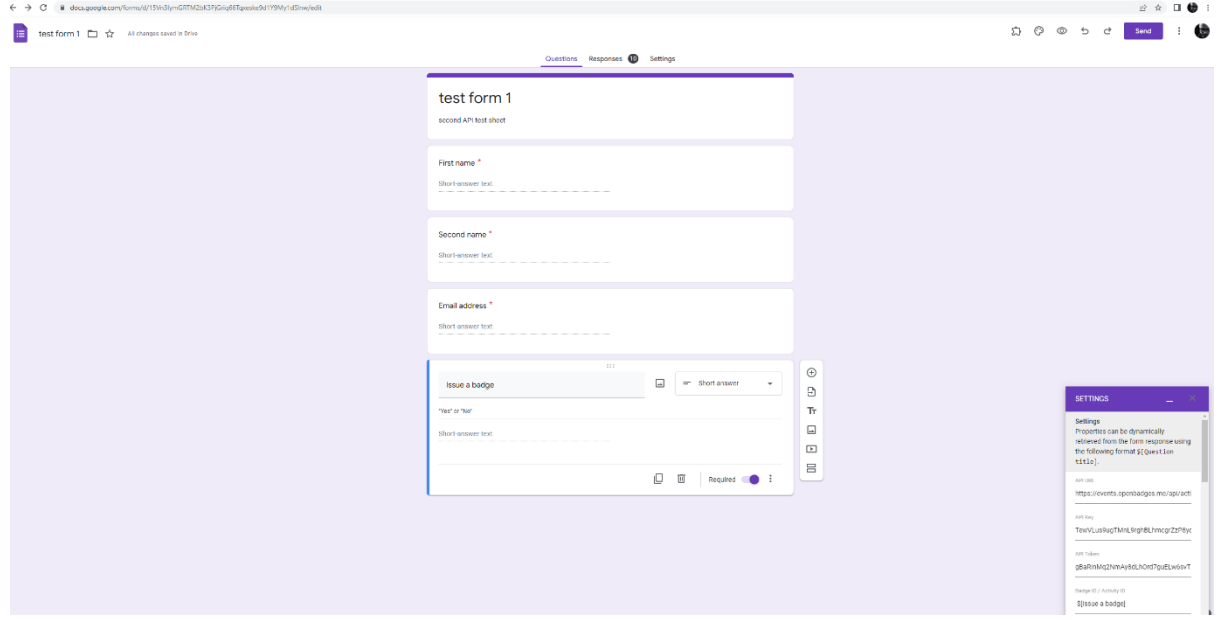

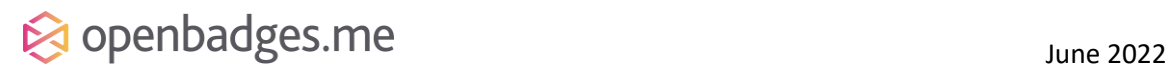

20, Once all the corresponding information is input in to the form and the Add-on. You can then send the form to the relevant people for completion. If the Rule is obeyed and the correct information (in this instance Text 1 = yes) a badge will be issued to the user, and sent to the user ID respectful of them having an openabages.me account or not.

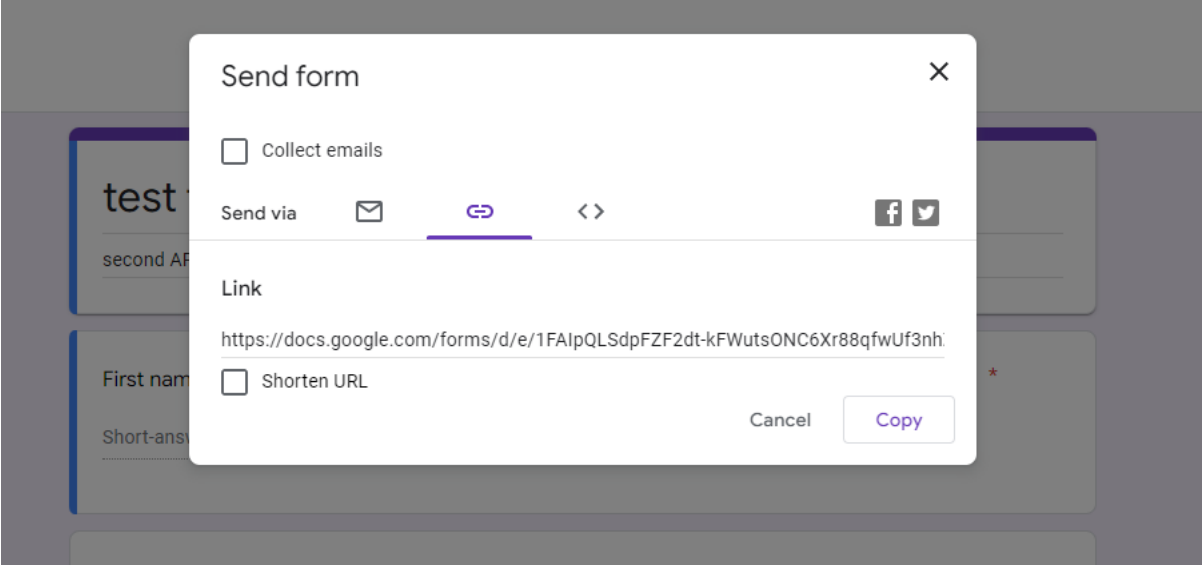

This can always be tested by using the share link in the send option.